## **Java User Guide (For logging in the applications under "LOGIN")**

In order to log in the applications via "Flight Planning & PIB" / "NOTAM Proposal" under the "LOGIN" section of AIM-SG homepage, you need to perform the following steps.

- 1. Ensure you have "Winzip" installed. If you don't have, you may download the file from https://www.winzip.com/win/en/
- 2. Download the file "Java.zip" under "User Guide" section of AIM-SG homepage.
- 3. Unzip "Java.zip"
- 4. There will be 4 files extracted. You need to install Java 11 and cadas-ats-terminal. Install the file that fits the profile of your operating system. To install the file, double click on the file.

### Java 11

zulu11.37.18-sa-jre11.0.6-win\_i686 (If your windows operating system is a 32 bit system) zulu11.37.18-sa-jre11.0.6-win\_x64 (If your windows operating system is a 64 bit system)

# cadas-ats-terminal

cadas-ats-terminal-user-1.0.1 (If your user doesn't have admin rights) cadas-ats-terminal-admin-1.0.1 (If your user has admin rights)

5. Please follow the below instructions for the various browsers for logging in to the AIM-SG system.

#### Internet Explorer

- Launch your Internet Explorer
- Click the link that you want to login
- You will see a pop up window asking whether you want to Open/Save/Cancel. Select "Open"

Do you want to open or save center cadas from 202.138.19.1?

- Click "Allow" when the below window shows up. You may tick "Do not show me the warning for this program again" if you don't wish to see the warning next time.

Open Save - Cancel

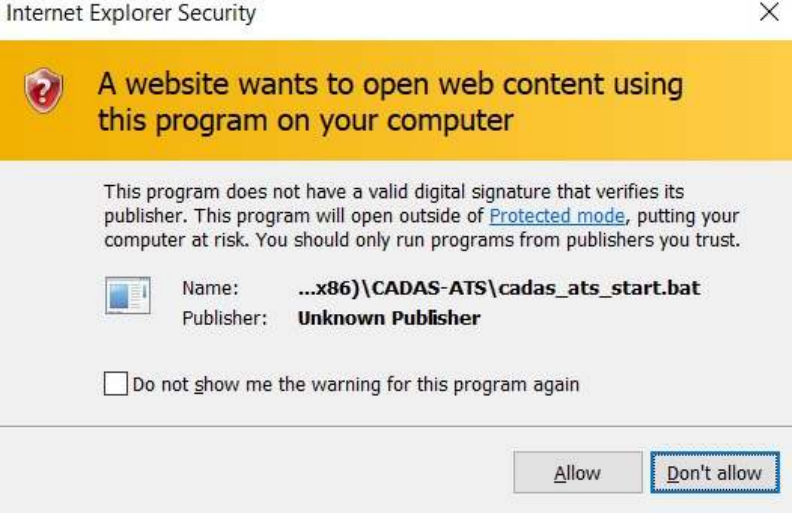

- Login as usual with your credentials

#### Firefox

- Launch your firefox
- Go to Tools -> Options
- Go to the section "Application". Click the menu beside "CADAS file" as highlighted by the red oval and select "Use other"

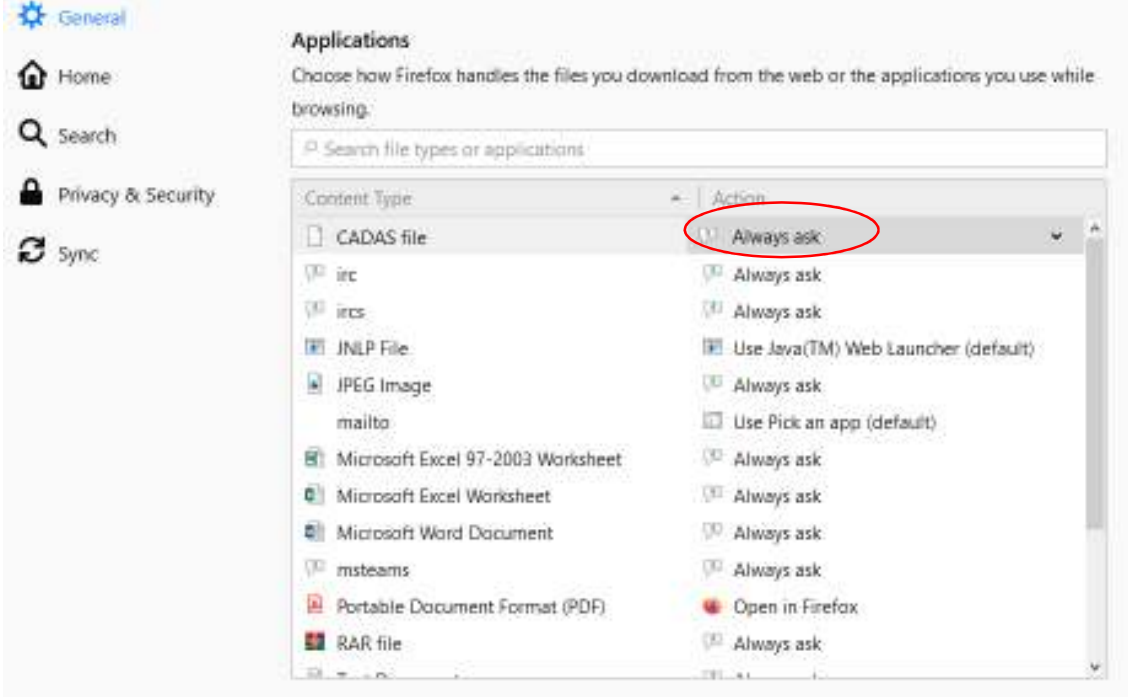

- Click "Browse"

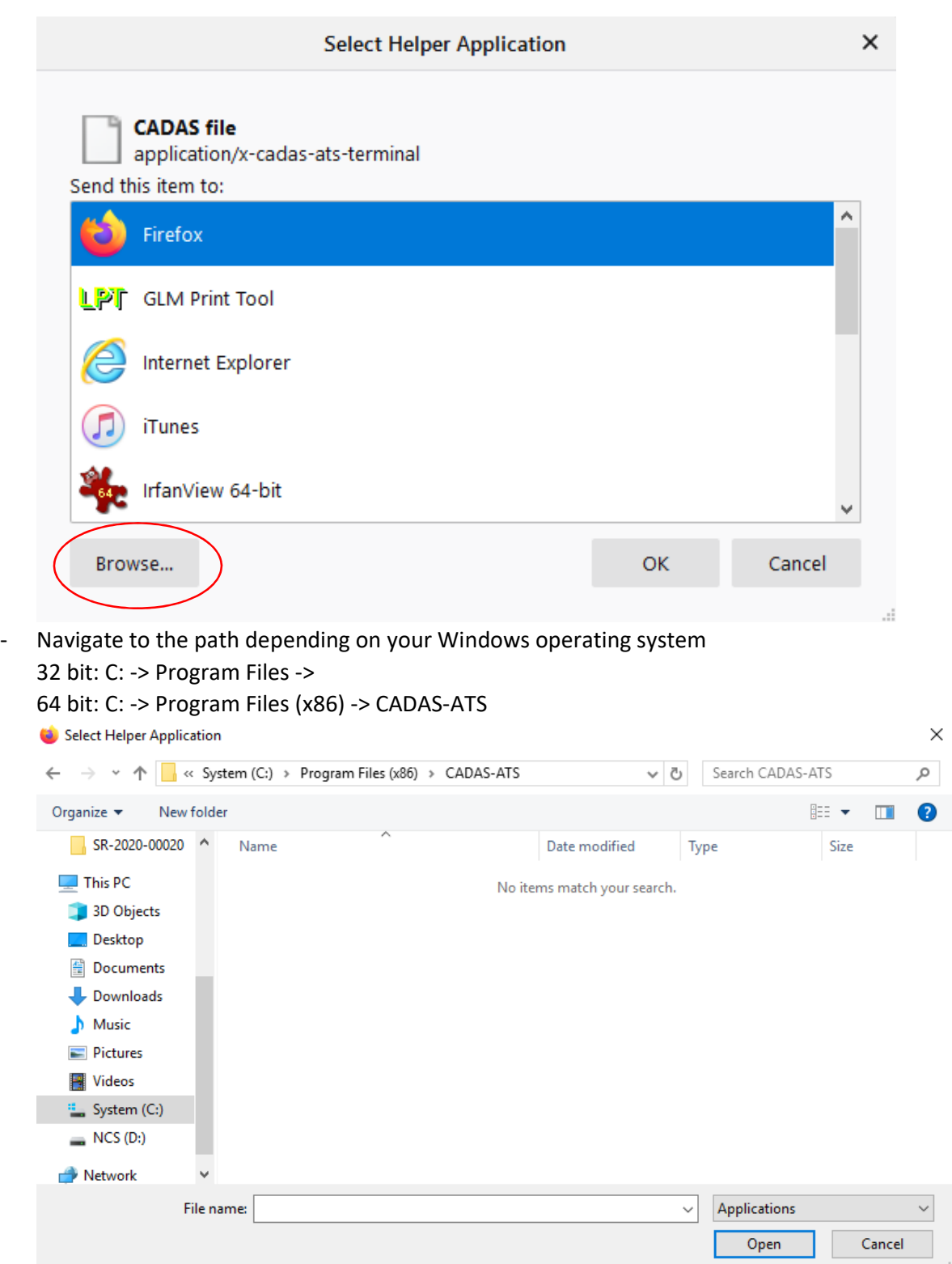

- Under "File name", type in "\*.bat" and enter. You will see "cadas\_ats\_start" appear. Double click "cadas\_ats\_start"

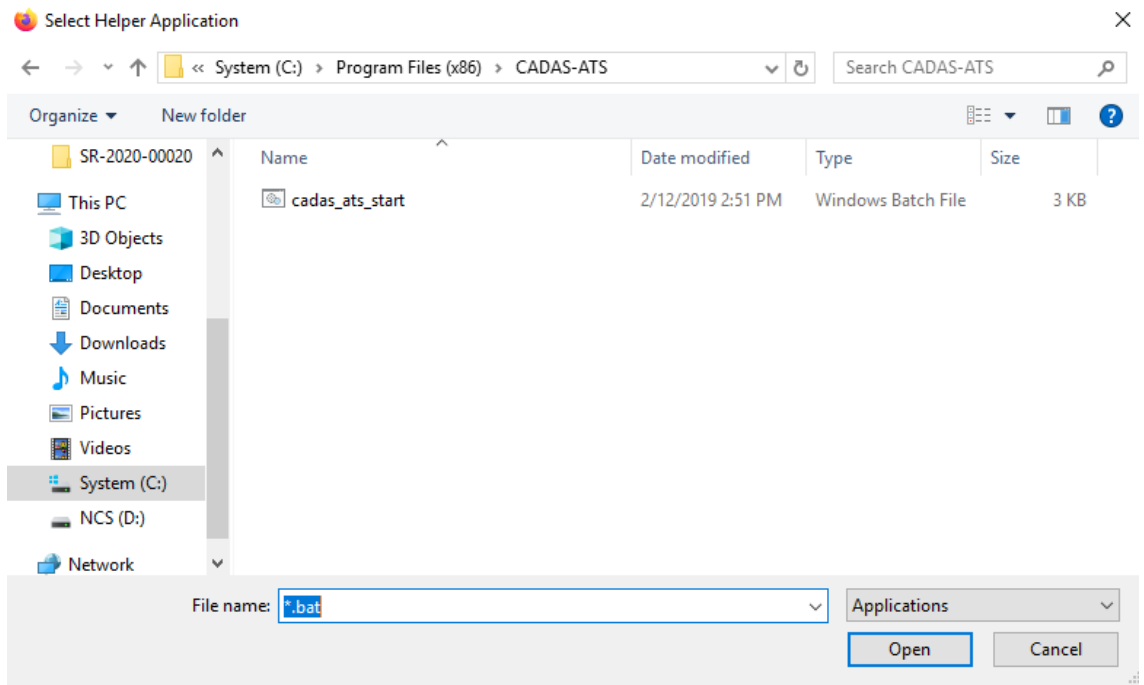

- You can proceed to close the "Options" tab and proceed to login to the AIM-SG system via the links in the "LOGIN" section of AIM-SG Homepage.

#### Google Chrome

- Launch your Google Chrome
- Click the link that you want to login
- You with be either prompted to save a file or the login file will be automatically saved into the location set. (Depends on your Google Chrome settings)
- Double click on "center.cadas" and you shall be able to login via the app that is launched.

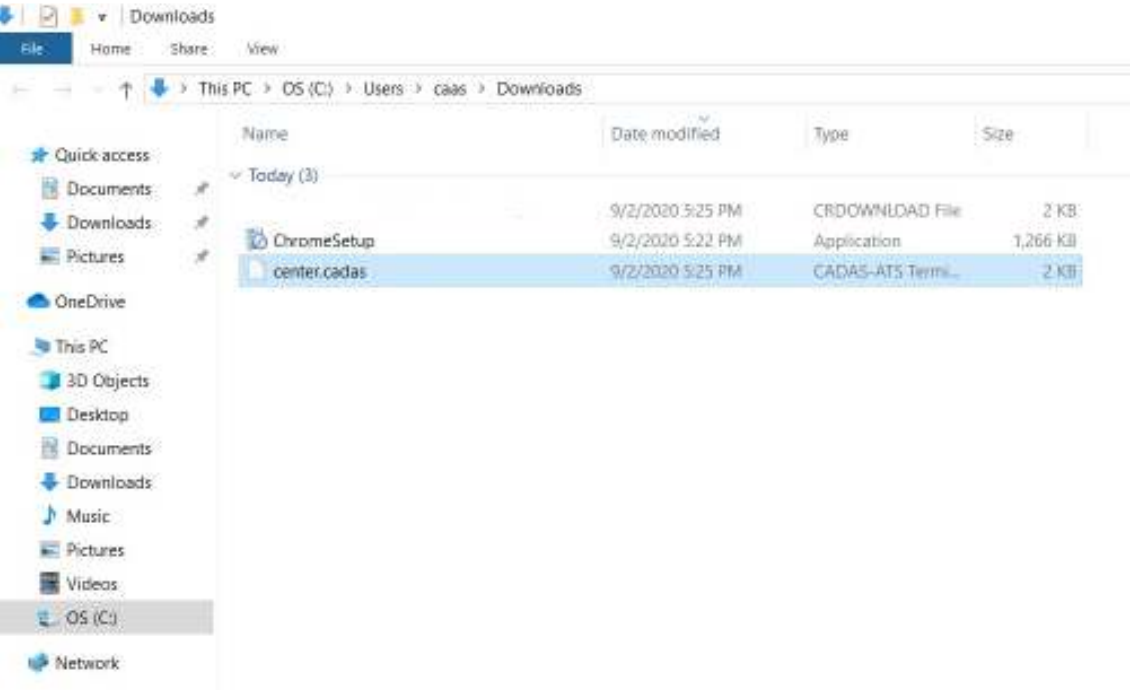